# 3-1 간행물별 관리 학술지 3-1-1 (투고하기)

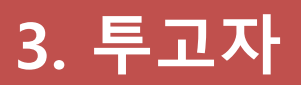

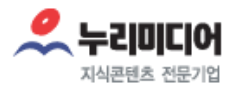

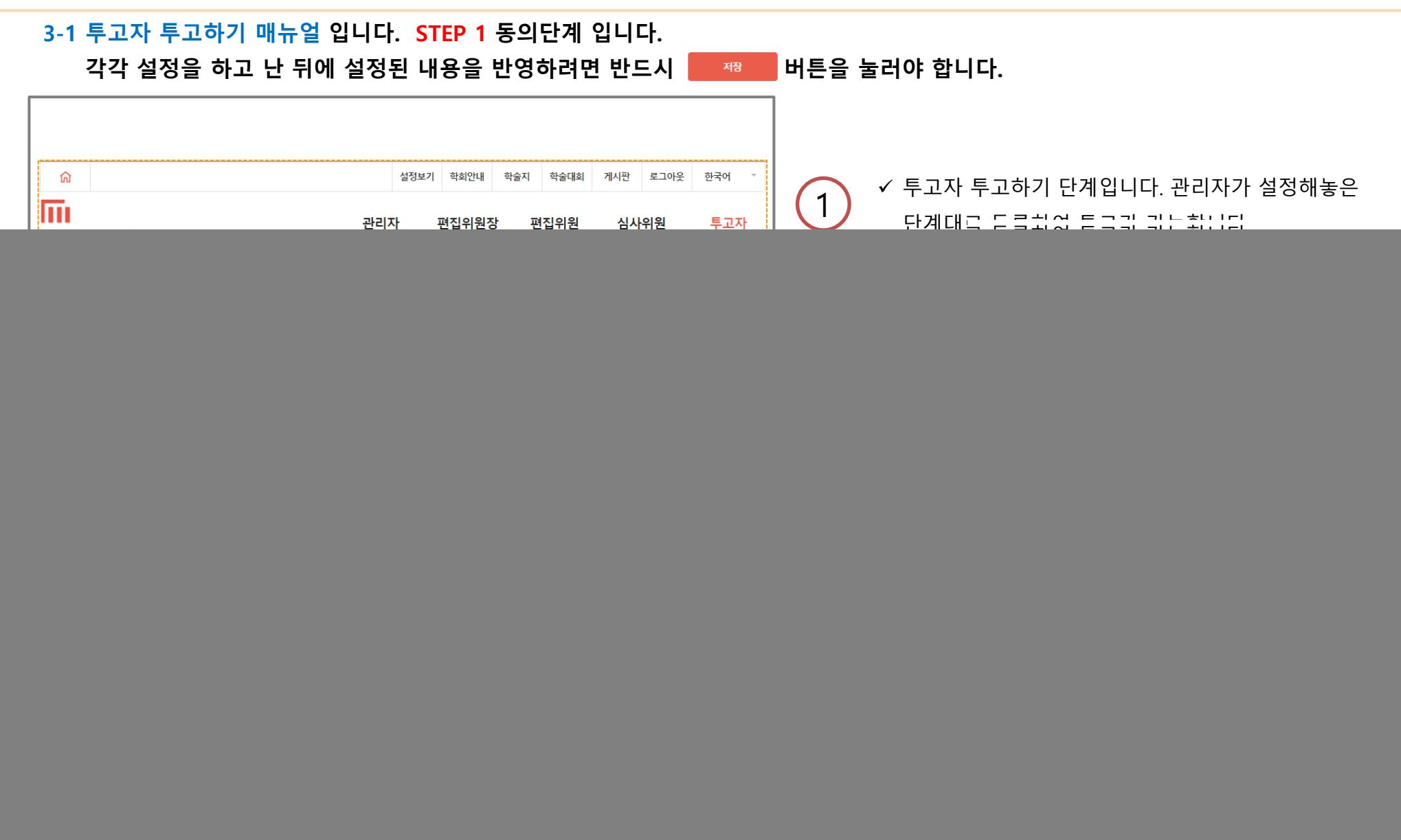

![](_page_2_Picture_1.jpeg)

#### 3-1 투고자 투고하기 매뉴얼 입니다. STEP 1 동의단계 입니다.

![](_page_2_Picture_137.jpeg)

✓ 서약서의 양식을 다운받은 뒤에 이에 맞는 파일을 업로드 해야 합니다.

2

- 텍스트형의 경우에는 텍스트 박스에 나와있 는 서약서의 내용을 읽으신 뒤에 동의여부에 따라서 체크박스에 체크를 한 뒤에 다음단계 로 진행하면 됩니다.
- ❖ 2-1 서명을 자판을 통해서 입력해야 다음 단 계로 넘어갈 수 있습니다.

![](_page_3_Picture_1.jpeg)

#### 3-1 투고자 투고하기 매뉴얼 입니다. STEP 1 동의단계 입니다.

![](_page_3_Picture_61.jpeg)

 저자 체크리스트 항목을 읽고 모두 체크해야 다음 단계로 넘어가실 수 있습니다. 3

![](_page_4_Picture_1.jpeg)

![](_page_4_Figure_2.jpeg)

![](_page_5_Picture_1.jpeg)

#### 3-1 투고자 투고하기 매뉴얼 입니다. STEP 2 동의단계 입니다.

![](_page_5_Picture_116.jpeg)

![](_page_5_Picture_117.jpeg)

✓ 투고정보를 입력하는 단계로 ★ 항목은 반드시 기재 해야 합니다. 2

- ◆ 투고정보 입력은 관리자의 설정에 따라서 다소 문항의 변경이 있을 수 있지만 항목에 따라서 기 재해주시면 됩니다.
- ◆ <mark>제재 더</mark> 버튼은 따로 없고 다음단계 이동버 튼을 클릭하면 저장할 수 있습니다.

![](_page_6_Picture_1.jpeg)

#### 3-1 투고자 투고하기 매뉴얼 입니다. STEP 3 저자 등록단계 입니다.

![](_page_6_Figure_3.jpeg)

 논문을 투고하기 전 마지막 단계입니다. 관리자가 논문을 접수하기 전까지 제출 취소 후 투고 정보 수 정이 가능합니다.

![](_page_7_Picture_1.jpeg)

#### 3-1 투고자 투고하기 매뉴얼 입니다. STEP 3 저자 등록단계 입니다.

![](_page_7_Picture_61.jpeg)

![](_page_7_Picture_62.jpeg)

![](_page_7_Picture_5.jpeg)

#### 제1저자와 교신서자가 같다면 체크박스를 체크해서 빠르게 정보를 등록할 수 있습니다.

![](_page_8_Picture_1.jpeg)

#### 3-1 투고자 투고하기 매뉴얼 입니다. STEP 3 저자 등록단계 입니다.

![](_page_8_Picture_61.jpeg)

# 3-1 간행물별 관리 학술지 3-1-2 (대시보드)

3. 투고자

#### 102/ total page

![](_page_10_Figure_1.jpeg)

#### 3-2 투고자 대시보드 매뉴얼 입니다.

# 3. 투고자 대시보드

![](_page_10_Picture_4.jpeg)

![](_page_11_Picture_1.jpeg)

#### 3-2 투고자 대시보드 매뉴얼 입니다. 논문접수현황에서 접수가 완료된 다음 대시보드 검색화면 입니다.

![](_page_11_Figure_3.jpeg)

![](_page_11_Picture_139.jpeg)

![](_page_12_Picture_1.jpeg)

#### 3-2 투고자 대시보드 매뉴얼 입니다. 논문접수현황에서 접수가 완료된 다음 대시보드 검색화면 입니다.

![](_page_12_Picture_73.jpeg)

![](_page_12_Picture_74.jpeg)

![](_page_13_Picture_1.jpeg)

### 3-2 투고자 대시보드 매뉴얼 입니다.

![](_page_13_Picture_144.jpeg)

 총평등록에서 수정 후 재심이나 수정 후 게재가 나 올 경우 알려주는 대시보드 입니다. 다음 대시보드 를 클릭하시면 다음 화면으로 스크롤 됩니다.

![](_page_13_Picture_145.jpeg)

#### 수정논문제출

- 수정 후 재심 : **논문심사현황**으로 다시 돌아가게 되 면 2**차심**이 됩니다.
- 수정 후 게재 : **수정논문제출대기**에 <mark>2차심</mark>으로 기재 됩니다.

![](_page_14_Picture_1.jpeg)

#### 3-2 투고자 대시보드 매뉴얼 입니다.

![](_page_14_Picture_148.jpeg)

![](_page_14_Figure_4.jpeg)

- 최종논문을 제출하면 증명서를 발급받을 수 있습니 다. 증명서 발급은 발급 신청 현황에서 확인 할 수 있습니다.
	- ◆ 최종논문은 관리자의 권한에 따라서 수정이 가 능할 수도 있고 불가능할 수도 있습니다.

![](_page_14_Picture_149.jpeg)

 해당논문이 게재되면 출판논문을 확인할 수 있고 해 당 자료를 다운받을 수 있습니다.

#### 107/ total page

게재가능<br>(2016-12-26)

![](_page_15_Picture_337.jpeg)

0편

0편

설정보기 학회안내

관리자

편집위원장

학술지

학술대회

편집위원

게시판

심사위원

로그아웃

일반로그인(admin)

로그인 계정 관리

한국어

투고자

대시보드

7

# 3. 투고자 대시보드

<u>ଜ</u>

한국멀티미디어학회

⊙ 내논문 진행현황

논문투고하기

투고전 논문현황

논문접수현황

논문심사현황

수정논문 제출대기

최종논문 제출대기

• 심사료 미납

• 게재료 미납

0편

0편

증명서 발급 신청 현황

영수증 발급 신청 현황

lπi

7

납현황

누리미디어 지식콘텐츠 전문기업

 $\bullet$ 

미결제

결제

영문교정

증명서발급

금액

결제상태

완납<br>(2016-12-30)

영수증발급

 $\circ$ 

✔ 심사료와 게재료는 미납인 항목을 찾아 아래화면으 로 스크롤되며 증명서 발급 신청 현황은 해당항목

✔ 심사료를 결제하지 않았을 경우 조회되고 클릭할

투고자는 자신에게 해당되는 금액을 입력하여 결제

완납<br>(2016-12-30)

영수증발급

결제가 완료되면 영수증을 발급받을 수 있습니다.

툴을 이용하여 결제할 수 있습니다.

 $\mathrel{\underline{\star}}$ 

(투고) 최유정

[교신] 오경환

현황페이지로 이동합니다.

심사료 미납, 게재료 미납

심사료 항목

심사료

기타심사료

경우의 검색됩니다.

비용결제

비용결제

합계금액

투고정보

2016-12-24-

 $(2016 - 12 - 24)$ 

논문현황

00001

[1차심]신경망 기반의 적응 능력을

갖는 문제해결 시스템 모델

### 3-2 투고자 대시보드 매뉴얼 입니다.

![](_page_16_Picture_1.jpeg)

#### 3-2 투고자 대시보드 매뉴얼 입니다.

![](_page_16_Picture_80.jpeg)

#### 발급 신청 현황

영수증은 납부를 완료한 뒤에 발급되고 증명서는

## $\begin{pmatrix} 7 \end{pmatrix}$  최종논문제출이 완료되면 발급됩니다.

![](_page_16_Picture_81.jpeg)

#### ✓ 신청현황 페이지에서 발급여부를 확인할 수 있습니다.

![](_page_16_Picture_82.jpeg)

![](_page_17_Picture_1.jpeg)

#### 3-2 투고자 대시보드 매뉴얼 입니다.

![](_page_17_Picture_107.jpeg)

- ✓ 2 6 클릭하면 자동으로 조회조건에 맞는 논 문이 검색 됩니다. 8
	- 조회조건에 맞추어 검색할 수 있습니다.

#### 출판논문확인

 교정작업과 PDF편집이 끝나면 투고자는 출판논문 을 대시보드에 검색하여 확인 및 자료를 다운받을 수 있습니다.

![](_page_17_Picture_108.jpeg)

![](_page_17_Picture_109.jpeg)